## **Eine E-Mail über LernSax schreiben**

- 1. Browser (Microsoft Edge, Mozilla Firefox, iOS Safari, Google Chrome, Opera …) öffnen
- 2. in Adresszeile www.lernsax.de eingeben
- 3. oben rechts auf Button Anmelden klicken
- 4. Login und Passwort eingeben
- 5. unten links auf Button Einloggen klicken

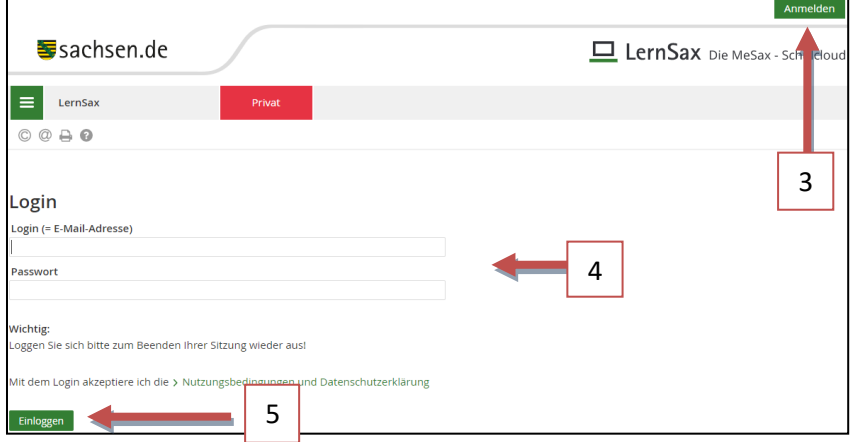

- 6. Klasse auswählen
- 7. Mitgliederliste anklicken und alle Mitglieder anzeigen lassen (siehe rechts)
- 8. bei gewünschtem Mitglied das E-Mail-Symbol anklicken

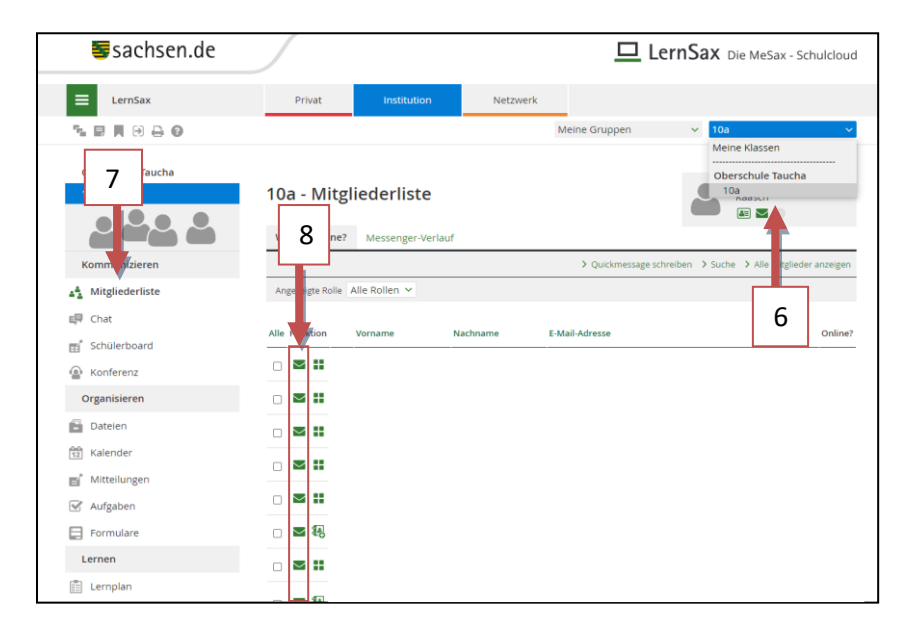

Schüler der Klasse 10a; Schuljahr 2020/21 Klasse 10a

9. Betreff eintragen und Inhalt der E-Mail schreiben

## 10. Wenn nötig weitere Empfänger hinzufügen

## 11. E-Mail senden

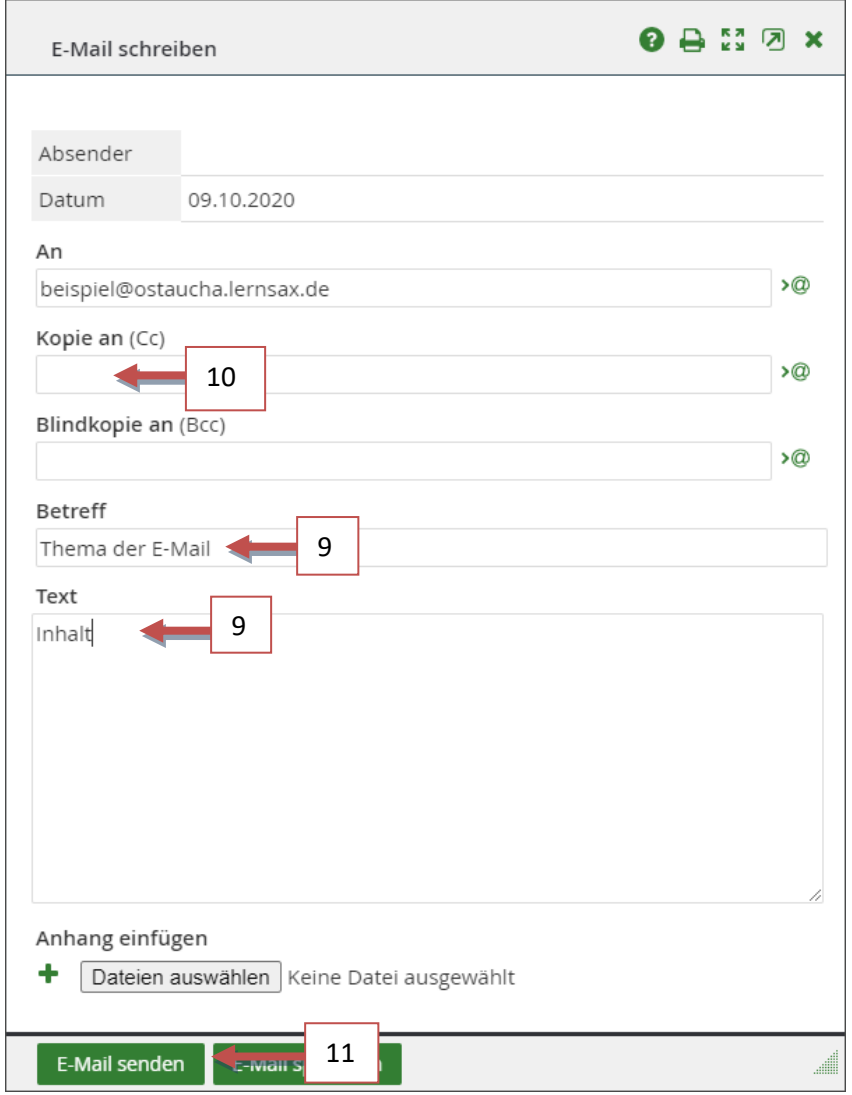

Dieses Werk ist lizensiert unter einer: [Creative Commons Namensnennung -](http://creativecommons.org/licenses/by-nc-sa/4.0/) Nicht-kommerziell - Weitergabe unter gleichen [Bedingungen 4.0 International Lizenz](http://creativecommons.org/licenses/by-nc-sa/4.0/). (cc)